# UTR-S201 シリーズ ファームウェアバージョンアップツール Version 1.1.1.0 使用方法

発行日 2023 年 5 月 11 日 Ver 1.00

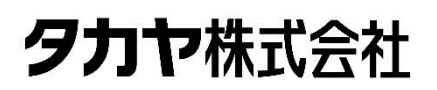

マニュアル番号:TDR-MNL-UTR-S201-VERUPTOOLV111-100

## はじめに

このたびは、弊社製品をご利用いただき、誠にありがとうございます。 本製品を安全に正しくご使用いただくため、本書をよく読み、いつでも参照できるよう、手近な所に保 管してください。

## UTRFWUpdate バージョンアップ履歴

2023/05/11 v1.1.1.0 機能修正・追加

【修正・追加内容】

- ・書き込み・再書き込み処理を修正
- ・画面表示、テキスト等を一部修正

2023/01/13 v1.1.0.0 機能修正・追加

【修正・追加内容】

- ・書き込み・再書き込み処理を修正
- ・画面表示、テキスト等を一部修正
- ・TCP/IP接続によるリーダライタファームウェアバージョンアップ機能を追加

2022/02/28 v1.0.0.0 初版リリース

【対象機種】

- ・UTR-SUN02-4CH
- ・UTR-SHR201

### ソフトウエア使用許諾契約書

本契約は、お客様(個人・法人を問いません)とタカヤ株式会社との間の契約です。 お客様は、本ソフトウエアをコンピュータにインストールする、または複製する、またはコンピュータ にインストールされた本ソフトウエアを使用することで本契約に同意されたものとみなされます。 本契約に同意頂けない場合は、本製品(コンピュータプログラム、CD-ROM などの製品媒体、付帯ド キュメント、その他一切のもの)を当社あてにご返却下さい。また本ソフトウエアをネットワーク経由 でダウンロードして入手した場合は、入手したファイルをコンピュータから削除してください。

第1条 使用権の許諾

- 1) お客様は本契約への同意を前提にライセンス数に制限無く本ソフトウエアを使用することができ ます。
- 2)お客様は本契約書の添付を条件に本ソフトウエアを第三者に対し無償で配布することができます。

第 2 条 追加許諾条項

本ソフトウエアを定められた目的に従って使用した結果、作成された各種のファイルは、お客様の著作 物となります。

第 3 条 著作権

- 1)本ソフトウエアに関する著作権、特許権、商標権、ノウハウおよびその他すべての知的財産権 は、当社に帰属することとします。
- 2)お客様は、本ソフトウエアに付された著作権表示等の注釈を削除または改変してはならないも のとします。
- 3)本契約は、本契約に明示された場合を除き、本ソフトウエアに関する何らかの権利をお客様に 許諾あるいは譲渡するものではありません。

第 4 条 禁止事項

- 1) コンピュータプログラムのリバースエンジニアリング、逆コンパイルまたは逆アセンブルを行うこ と。また、これらの方法やその他の方法でソースコードの解読を試みること。
- 2)本ソフトウエアの一部またはすべてを変更すること。また、二次的著作物を作成すること。
- 3)本ソフトウエアの販売、営利目的での配布を行うこと。

第 5 条 無保証

- 1)当社は、本ソフトウエアがお客様の特定目的のために適当であること、有用であること、本ソフト ウエアに瑕疵がないこと、その他本ソフトウエアに関していかなる保証もいたしません。
- 2)当社は、本ソフトウエアが第三者の知的財産権その他の権利を侵害していないことを一切保証しま せん。お客様は、お客様ご自身の判断と責任により本ソフトウエアをご使用になるものとします。
- 3)本ソフトウエアや関連するすべての資料は、事前の通知なしに改良、変更することがあります。

第 6 条 免責

当社は、いかなる場合においても、本ソフトウエアの使用または使用不能から生ずるいかなる損害(事 業利益の損害、事業の中断、事業情報の損失、またはその他金銭的損害)に関して、一切責任を負いま せん。

第7条 サポート お客様が本ソフトウエアに関するサポートをご希望になる場合は、当社 RF 事業部までお問合せくださ い。

連絡先 〒108-0074 東京都港区高輪 2-16-45 高輪中山ビル タカヤ株式会社 事業開発本部 RF 事業部 E-MAIL: rfid@takaya.co.jp

第 8 条 契約の解除

お客様が本使用許諾契約に違反した場合、当社は本使用許諾契約を解除することができます。その場合、 お客様は本ソフトウエアの使用を中止し、プログラムをコンピュータからアンインストールし、本製品 を当社へ返却するものとします。また、本ソフトウエアをネットワーク経由でダウンロードして入手し た場合は、入手したファイルをコンピュータから削除してください。

(2023年 1月 版)

目次

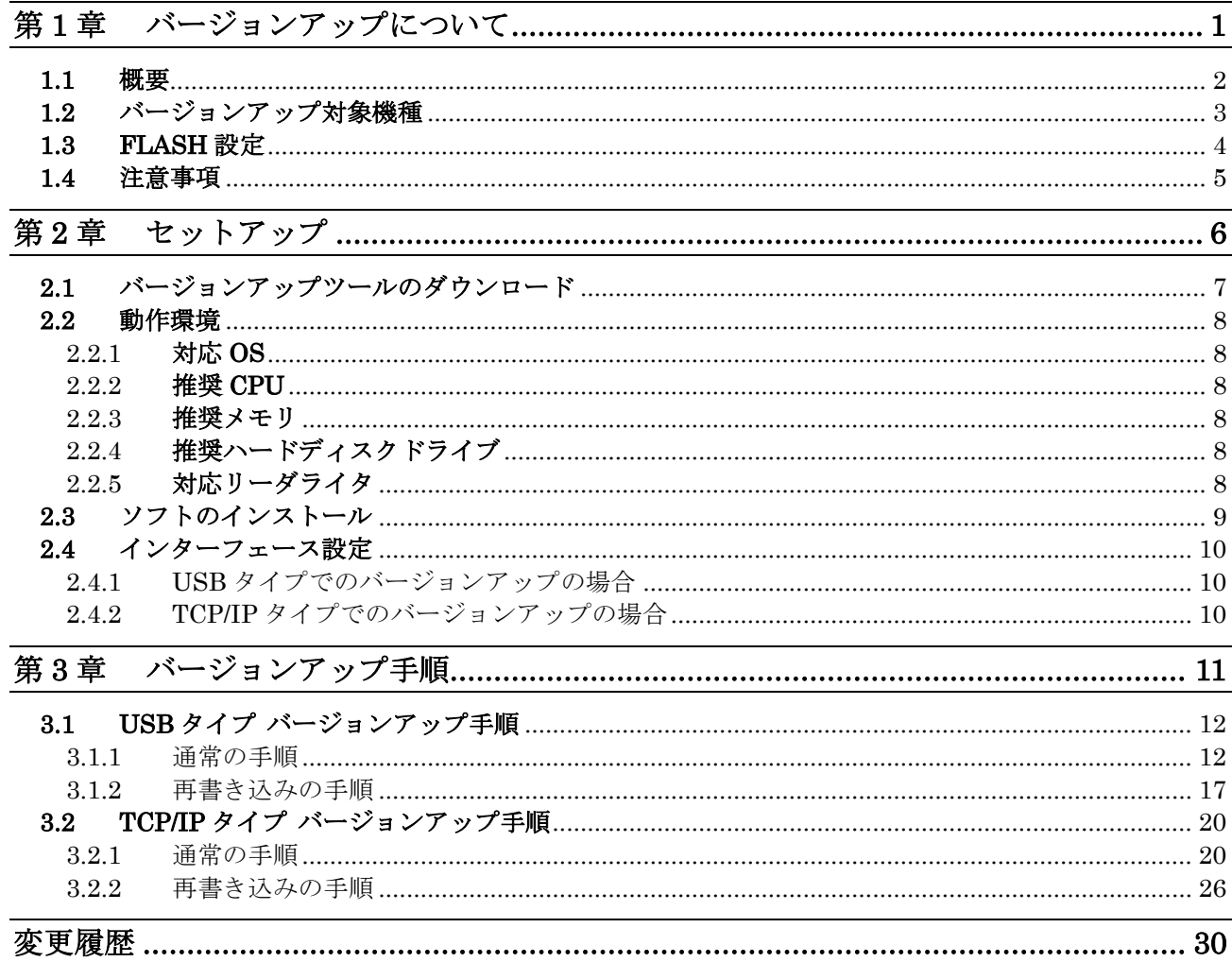

# <span id="page-6-0"></span>第1章 バージョンアップについて

本章では、バージョンアップについて説明します。

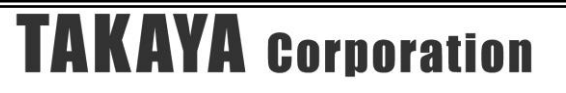

#### <span id="page-7-0"></span>1.1 概要

UHF 帯リーダライタ(UTR シリーズ)は、機能追加などを目的としてファームウェアのバージ ョンアップを行うことがあります。

当社 WEB サイトからファームウェアのバージョンアップツールをダウンロードして頂くこと で、既設のリーダライタをお客様ご自身でバージョンアップすることが可能です。

本書は、バージョンアップツールのダウンロード方法、ツールの使用方法を記載したものです。 バージョンアップの手順、バージョンアップ時の注意点など、バージョンアップ作業を始める 前に本書の内容を十分ご確認ください。

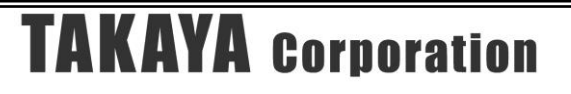

#### <span id="page-8-0"></span>1.2 バージョンアップ対象機種

本ツールを使用したバージョンアップ作業は、以下の UTR シリーズ機種をご使用の場合にご 利用いただけます。

【対象機種】 ・UTR-SUN02-4CH ・UTR-SHR201

ができます。

リーダライタのファームウェアバージョンは、当社のユーティリティツール (UTRRWManager)を使用することで確認することができます。 また、上位機器から「ROM バージョンの読み取り」コマンドを実行することで確認すること

本ツールは USB 接続または TCP/IP 接続でのバージョンアップ作業が可能となっております。 ただし、TCP/IP 接続によるバージョンアップ作業は、UTR-SHR201 を除く対象機種かつイン ターフェース基板のファームウェアバージョンが「Ver1.022」以上の個体のみで可能です。イ ンターフェース基板のファームウェアバージョンが「Ver1.022」未満の個体は、リーダライタ 内蔵 I/F ボードファームウェアバージョンアップツール(IFBVerUPTool)を使用して 「Ver1.022」以上に更新するか、USB 接続によるバージョンアップを行ってください。 インターフェース基板のファームウェアバージョンは、当社のユーティリティツール(TR3 IFBTool)を使用することで確認することができます。 詳細は「TR3 IFBTool 取扱説明書」をご覧ください。

※バージョンアップツールは機種毎に異なりますので、必ずその機種専用のツールをお使い ください。

※未対応のツールを使用してバージョンアップすることはできませんのでご注意ください。

### <span id="page-9-0"></span>1.3 FLASH 設定

本ツールを使用してファームウェアのバージョンアップをおこなった場合、リーダライタ内部 の FLASH 設定は変更されません。(初期化もされません。) バージョンアップ終了後もバージョンアップ前の設定で起動します。

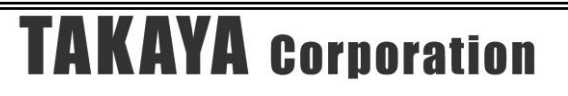

#### <span id="page-10-0"></span>1.4 注意事項

本書に記載のバージョンアップツールを使用し、何らかの原因で処理に失敗した場合、そのリ ーダライタは正常起動できなくなる場合がありますのでご注意ください。

アップデートの最中に通信が途絶えますとアップデートに失敗します。安定して通信が行える ことを確認してから作業を行ってください。また、ソフトウエア側からの指示がない限りアッ プデートの最中には絶対にリーダライタの電源を切らないでください。

アップデートは PC およびネットワークの負荷が最小の状態で行ってください。負荷の大きい 状態で作業を行うと、アップデートに失敗する場合があります。 他のソフトを起動している場合は、全て終了してからアップデートを行ってください。

バージョンアップ作業はお客様の責任で実施いただきます。 万が一リーダライタが正常起動できなくなった場合、当社は一切の責任を負いませんので予め ご了承ください。

修復させるためには当社にセンドバック頂く必要があり、有償修理対応となります。

# <span id="page-11-0"></span>第2章 セットアップ

本章では、バージョンアップを行う前のセットアップ手順について説明します。

### <span id="page-12-0"></span>2.1 バージョンアップツールのダウンロード

バージョンアップツールは以下の WEB サイトからダウンロードしてください。 [https://www.takaya.co.jp/product/rfid/uhf/uhf\\_firmware/](https://www.takaya.co.jp/product/rfid/uhf/uhf_firmware/)

リーダライタごとに専用のバージョンアップツールを準備していますので、必ず専用のツール をご使用ください。

未対応のツールを使用してバージョンアップすることはできませんのでご注意ください。

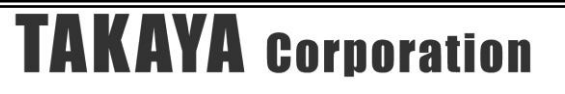

### <span id="page-13-0"></span>2.2 動作環境

セットアップを始める前に、お使いになる PC の動作環境をご確認ください。 以下の環境を満足する必要があります。

<span id="page-13-1"></span>2.2.1 対応 OS

Windows® 7 32/64bit 版 Windows® 8 32/64bit 版 Windows® 8.1 32/64bit 版 Windows®10 32/64bit 版 Windows®11

- <span id="page-13-2"></span>2.2.2 推奨 CPU Intel® Core™2 Duo 1.6GHz 相当以上
- <span id="page-13-3"></span>2.2.3 推奨メモリ 2GB 以上
- <span id="page-13-4"></span>2.2.4 推奨ハードディスクドライブ 空き容量 10GB 以上
- <span id="page-13-5"></span>2.2.5 対応リーダライタ UTR-SUN02-4CH UTR-SHR201

### <span id="page-14-0"></span>2.3 ソフトのインストール

専用のバージョンアップツールを、お使いの PC にコピーしてください。ファイルが圧縮され ている場合は解凍してください。

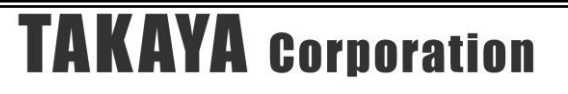

#### <span id="page-15-0"></span>2.4 インターフェース設定

本ツールを正常に動作させるには、インターフェース基板の設定が正しく行われている必要が あります。インターフェース基板の設定は当社のユーティリティツール(TR3 IFBTool)を使 用することで確認・設定することができます。

詳しい操作方法は「TR3 IFBTool 取扱説明書」をご覧ください。

<span id="page-15-1"></span>2.4.1 USB タイプでのバージョンアップの場合

インターフェース設定を「モードの選択:USB」、「Speed:115.2kbps」、「Parity:なし」に設 定してください。

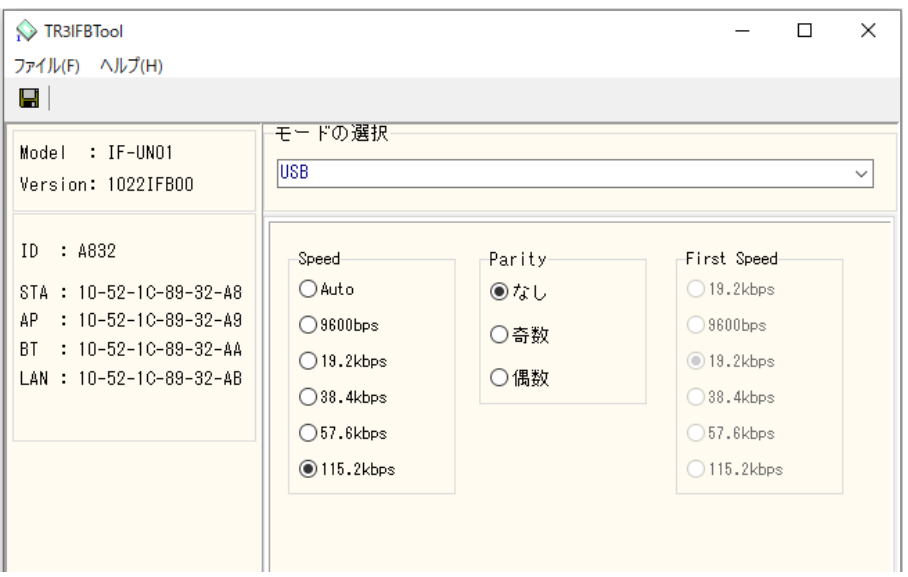

<span id="page-15-2"></span>2.4.2 TCP/IP タイプでのバージョンアップの場合

インターフェース設定を「モードの選択:LAN」に設定してください。 使用するネットワークに合わせて TCP/IP の各種設定を行ってください。

※TCP/IP 接続によるバージョンアップ作業は、UTR-SHR201 を除く対象機種かつインター フェース基板のファームウェアバージョンが「Ver1.022」以上の個体のみで可能です。 インターフェース基板のファームウェアバージョンが「Ver1.022」未満の個体は、 リーダライタ内蔵 I/F ボードファームウェアバージョンアップツール(IFBVerUPTool)を 使用して「Ver1.022」以上に更新するか、USB 接続によるバージョンアップを行ってくださ い。

**TAKAYA Corporation** 

## <span id="page-16-0"></span>第3章 バージョンアップ手順

本章では、バージョンアップの手順について説明します。

#### <span id="page-17-0"></span>3.1 USB タイプ バージョンアップ手順

<span id="page-17-1"></span>3.1.1 通常の手順

USB 接続のリーダライタをバージョンアップする場合、初めてバージョンアップする個体は 以下の手順に従って作業してください。

- 注) ソフトを起動する前に、必ずリーダライタの電源を切って再起動してください。 また、連続して複数台の処理を行なう場合は、毎回ソフトを再起動してください。 他のソフトを起動している場合は、全て終了してください。
- COM ポートのオープン

ソフトを起動すると次の画面が表示されます。

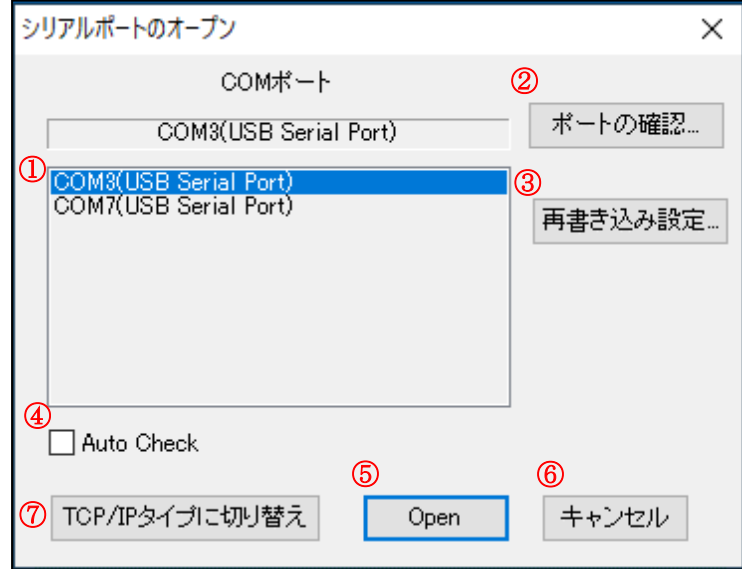

① COM ポートの選択

パソコン内で認識されている COM ポートとその情報が表示されます。 クリックして COM ポートを変更することが出来ます。

- ② ポートの確認 Windows のデバイスマネージャを起動し、COM ポートを確認することが出来ます。
- ③ 再書き込み設定 通常の手順で書き込みに失敗した時のみ使用するボタンです。 初めてバージョンアップ作業を行う場合は、このボタンは操作しないでください。
- ④ Auto Check リーダライタを自動で検出する場合にチェックします。 リーダライタが接続されている COM ポートが分からない時にチェックを入れてください。
- ⑤ OPEN 選択した COM ポートを OPEN し、次の操作に進みます。
- ⑥ キャンセル 作業を中断します。
- ⑦ TCP/IP タイプに切り替え リーダライタとの接続方法を TCP/IP 接続に変更します。

[OPEN]ボタンを押した後リーダライタと通信が出来た場合、以下の画面が開きます。 リーダライタの ROM バージョン、接続している COM 番号、通信速度、および機種名が表示さ れます。

ファームウェアのアップデートを開始する場合は、メニューから[ファーム]-[アップデート]を押 すか、左上の実行ボタンを押します。

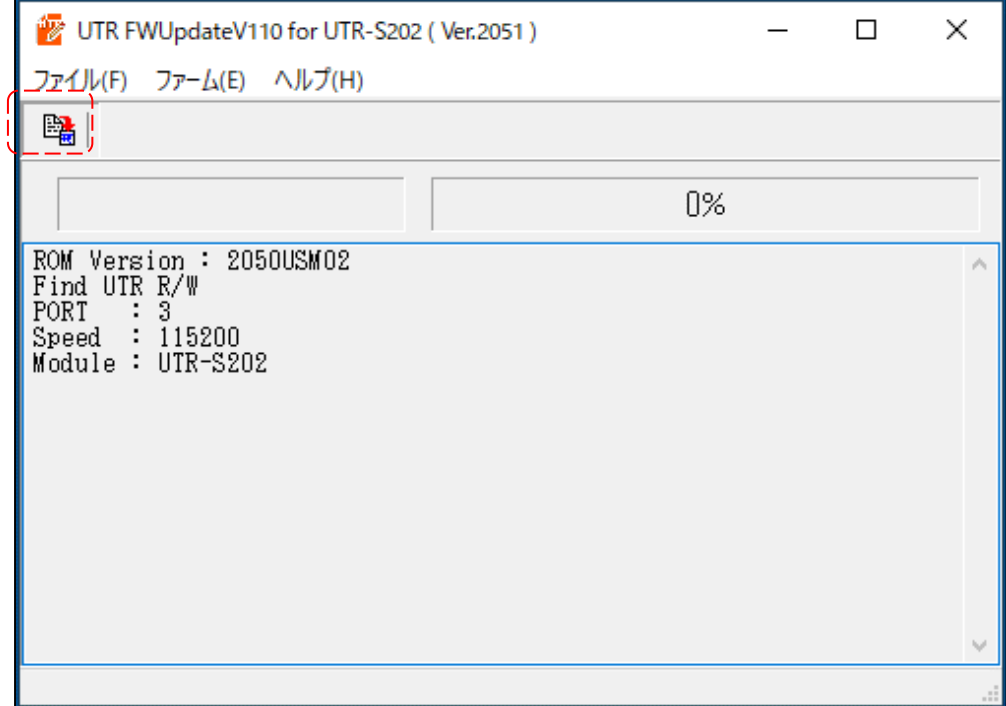

COM ポートの選択が間違っていた場合は、ログに以下のメッセージが表示されます。 ソフトを終了し、COM ポートを確認してソフトを再起動してください。

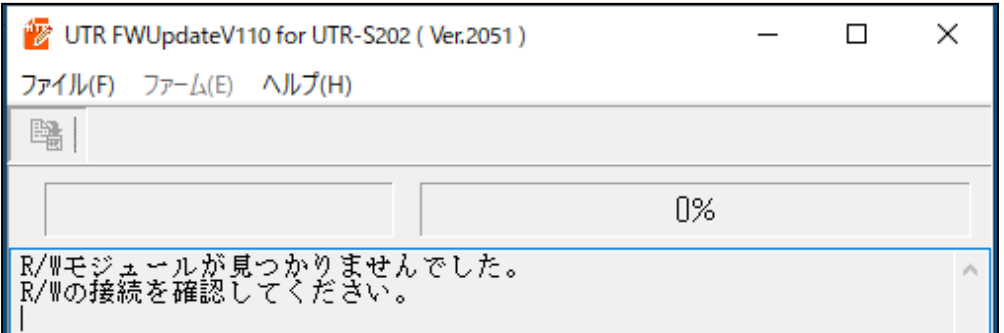

対応機種を間違えた場合、以下のメッセージが表示されます。 ソフトを終了し、機種に対応したソフトをダウンロードしてください。

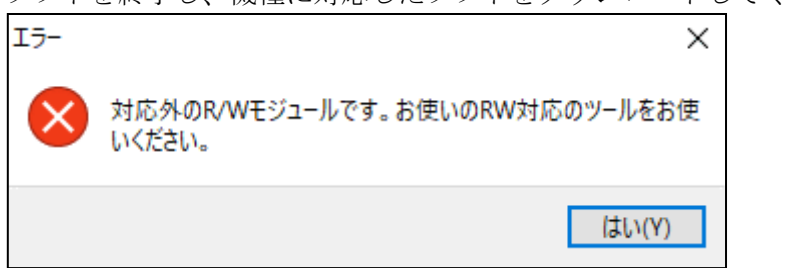

● アップデートの実行

#### 注意)ソフトウエア側からの指示がない限り、アップデートを開始してから処理が終了するまで は、リーダライタの電源を切らないでください。また、処理中は通信ケーブルも取り外さ ないでください。 処理が途中で失敗した場合、そのリーダライタは正常起動できなくなる可能性があり ます。

メニューから[ファーム]-[アップデート]を押すか、左上の実行ボタンを押すと、アップデート(フ ァームの書き換え)が開始されます。

ソフトウエア側からの指示がない限りアップデート中は、リーダライタの電源を切らないでくだ さい。

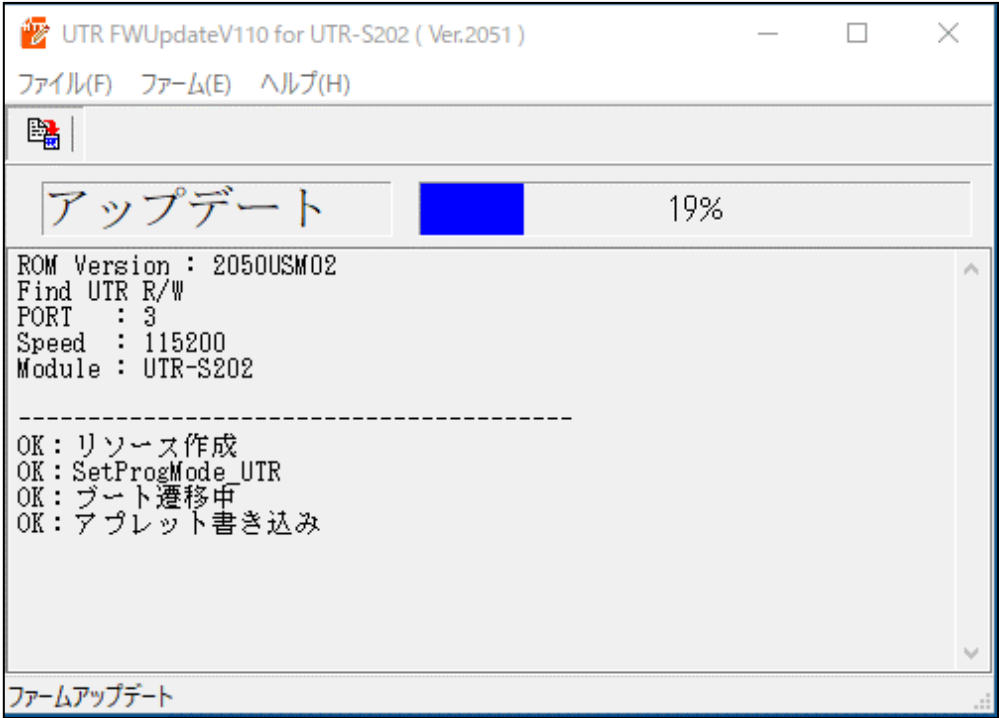

**TAKAYA Corporation** 

アップデートが正常に終了すると、以下の画面が表示されます。 メニューから[ファイル]-[終了]を押してソフトを終了してください。

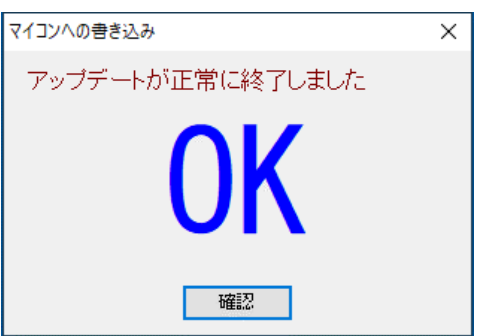

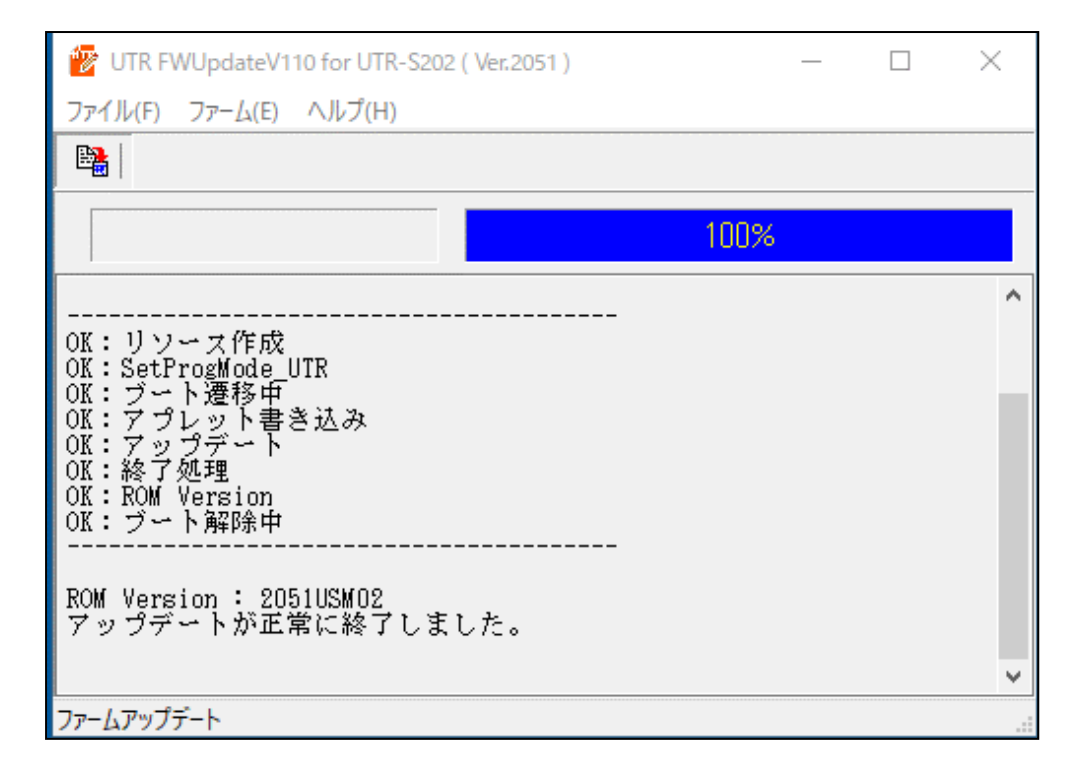

※表示されるメッセージの処理内容は機種・バージョン毎に変化する場合があります。 以下のような電源の入れ直しのメッセージが表示された場合、リーダライタを再起動してく ださい。リーダライタのブザーが有効の場合はブザー音を確認後、ブザー無効の場合は起動後 5 秒程度空けてから「確認」ボタンを押してください。

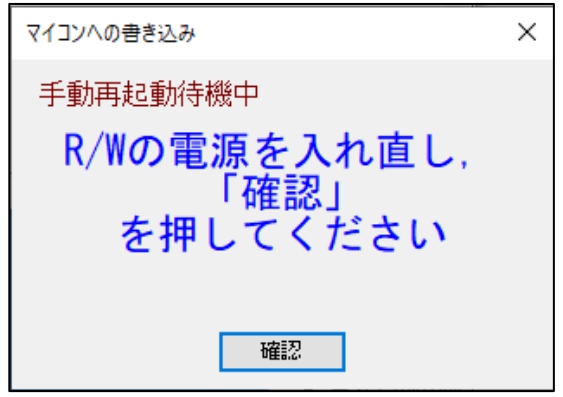

【書き込みに失敗した場合】

書き込み処理で失敗した場合、画面の指示に従い、書き込みまたは再書き込みを行ってくださ い。ソフトとリーダライタは一度終了し、再度起動してください。 再書き込みの詳細は、「3.1.2 [再書き込みの手順」](#page-22-0)をご参照ください。

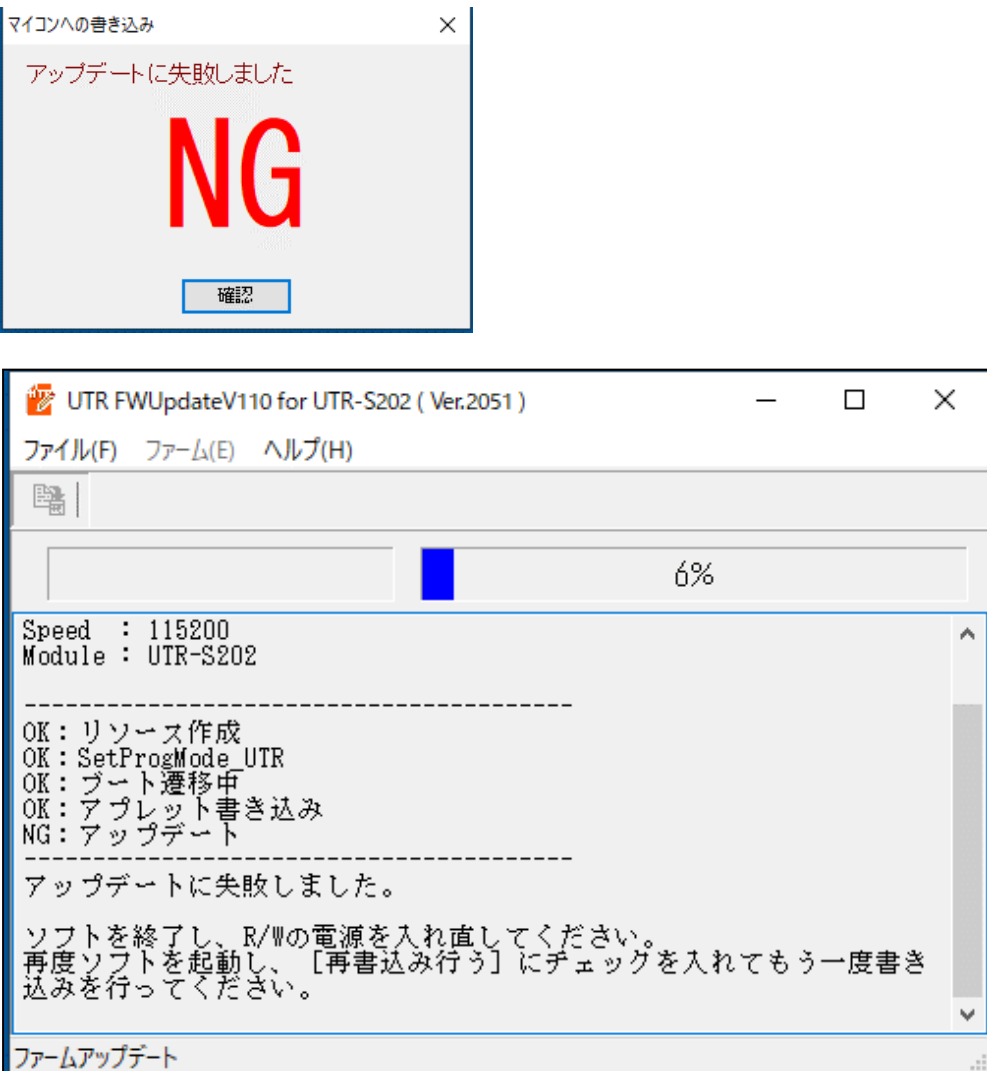

※表示されるメッセージの処理内容は機種・バージョン毎に変化する場合があります。

**TAKAYA Corporation** 

#### <span id="page-22-0"></span>3.1.2 再書き込みの手順

#### 注) ソフトを起動する前に、必ずリーダライタの電源を切り、再起動をかけてください。 また、連続して複数台の処理を行なう場合は、毎回ソフトを再起動してください。 他のソフトを起動している場合は、全て終了してください。

ソフトを起動すると次の画面が開きます。 [再書き込み設定]ボタンを押します。

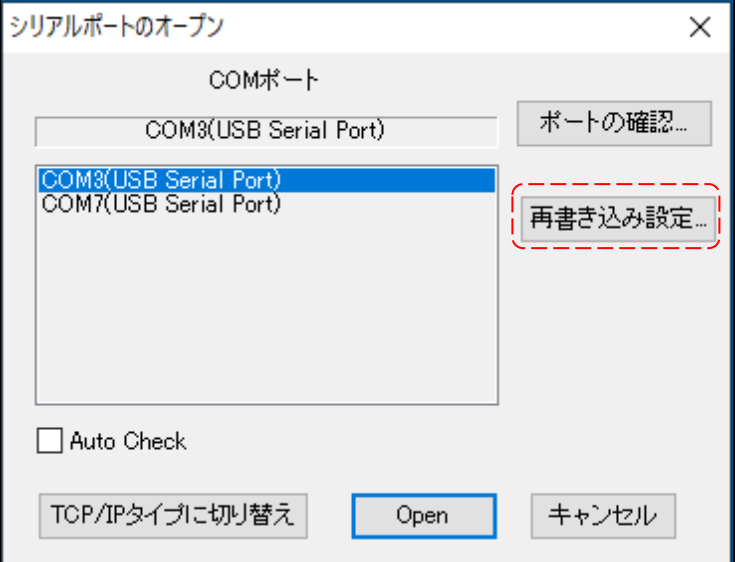

[再書き込み設定] ボタンを押すと、次の画面が開きます。

前回ファームウェアアップデート時に書き込みに失敗した場合や、アップデート後に リーダライタが正常起動しなくなった場合には、「再書き込みを行う]に✔を入れて、[設定]を押 します。

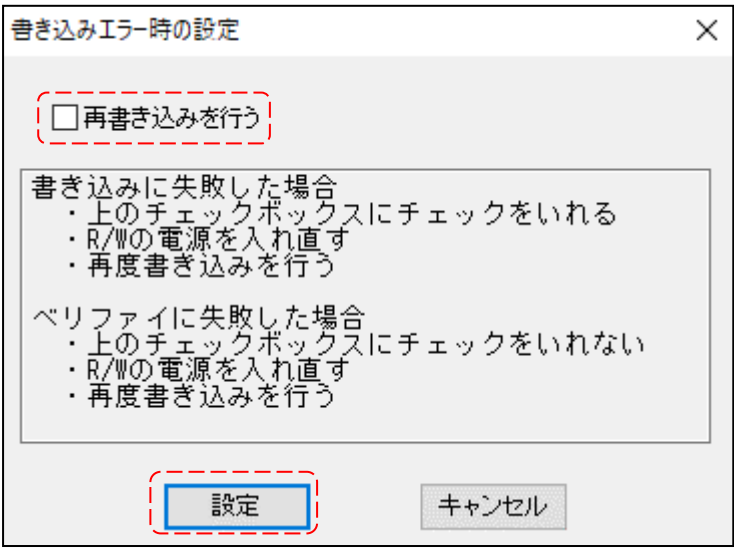

COM ポートの選択画面に戻ります。

[再書き込み設定]を行うと、画面のタイトルに「シリアルポートのオープン[再書き込みモード]」 と表示されます。

この状態でリーダライタを接続しているポートを選択し、[OPEN]ボタンを押します。

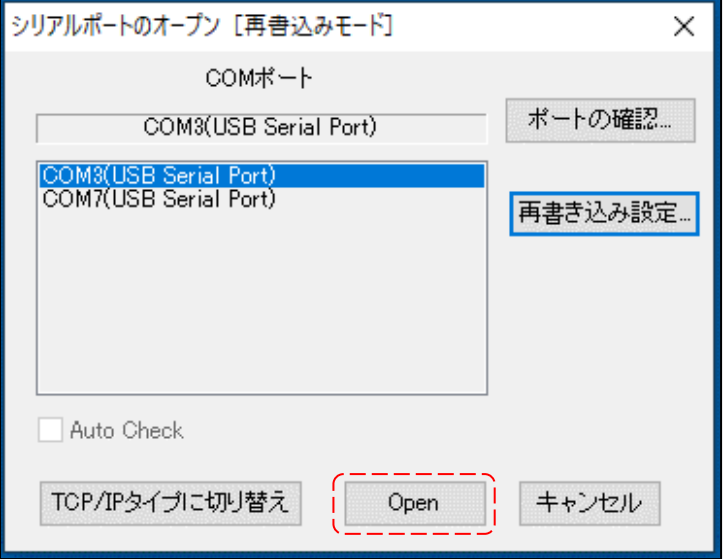

ファームウェアの書き込み画面が開きます。

[再書き込み設定]を行うと、書き込み画面に「再書き込みモードで、アップデートを実行しま す。」と表示されます。

メニューから[ファーム]-[アップデート]を押すか、左上の実行ボタンを押すと、アップデート(フ ァームの書き換え)が開始されます。

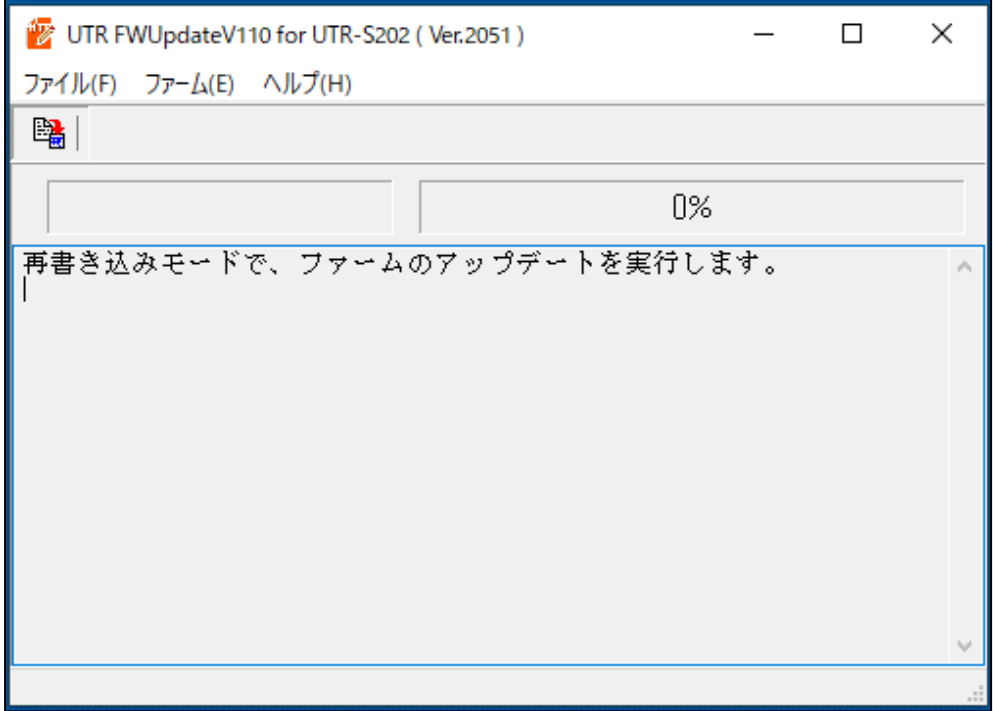

注意)ソフトウエア側からの指示がない限りバージョンアップを開始してから処理が終了するまで は、リーダライタの電源を切らないでください。また、処理中は通信ケーブルも取り外さな いでください。

処理が途中で失敗した場合、そのリーダライタは正常起動できなくなる可能性があります。

アップデートが正常に終了すると、以下の画面が表示されます。 メニューから[ファイル]-[終了]を押してソフトを終了してください。

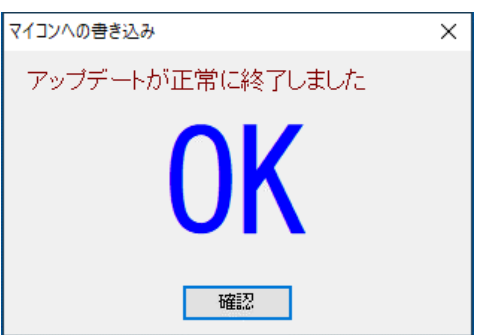

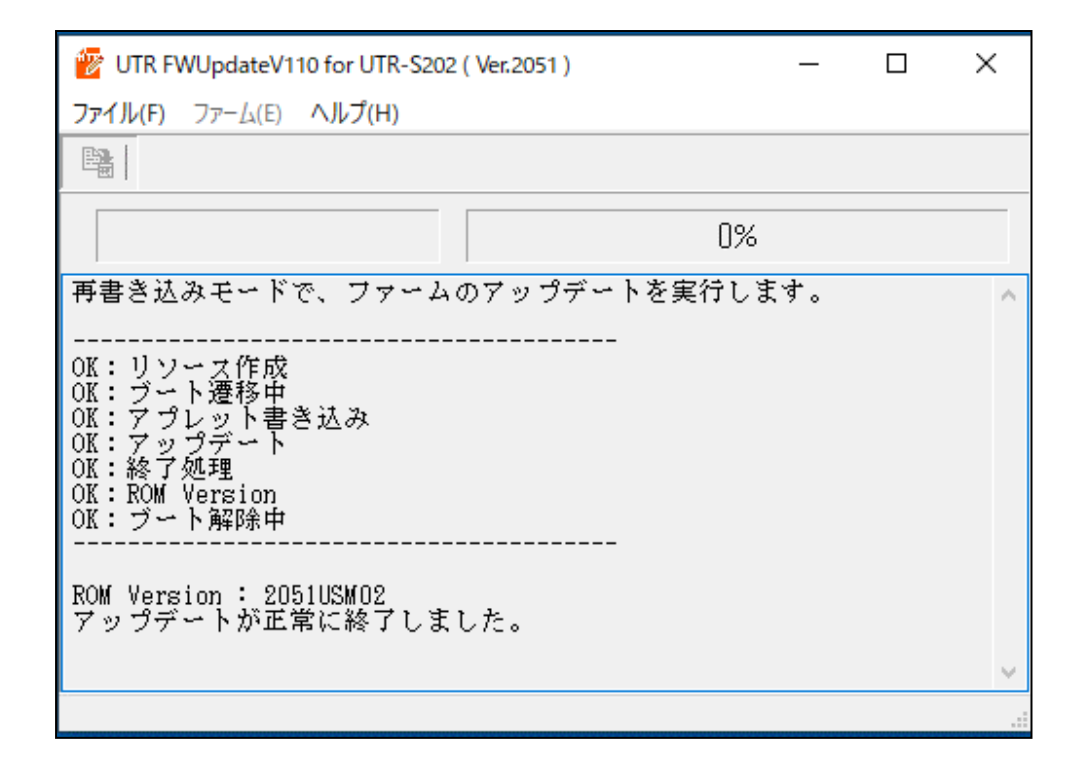

※表示されるメッセージの処理内容は機種・バージョン毎に変化する場合があります。

以下のような電源の入れ直しのメッセージが表示された場合、リーダライタを再起動してくださ い。リーダライタのブザーが有効の場合はブザー音を確認後、ブザー無効の場合は起動後 5 秒程 度空けてから「確認」ボタンを押してください。

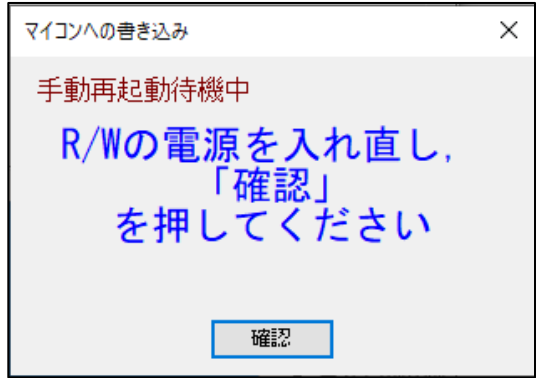

### <span id="page-25-0"></span>3.2 TCP/IP タイプ バージョンアップ手順

<span id="page-25-1"></span>3.2.1 通常の手順

TCP/IP 接続のリーダライタをバージョンアップする場合、初めてバージョンアップする個体 は以下の手順に従って作業してください。

- 注) ソフトを起動する前に、必ずリーダライタの電源を切って再起動してください。 また、連続して複数台の処理を行なう場合は、毎回ソフトを再起動してください。 他のソフトを起動している場合は、全て終了してください。
- TCP/IP による接続

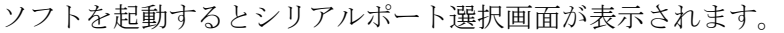

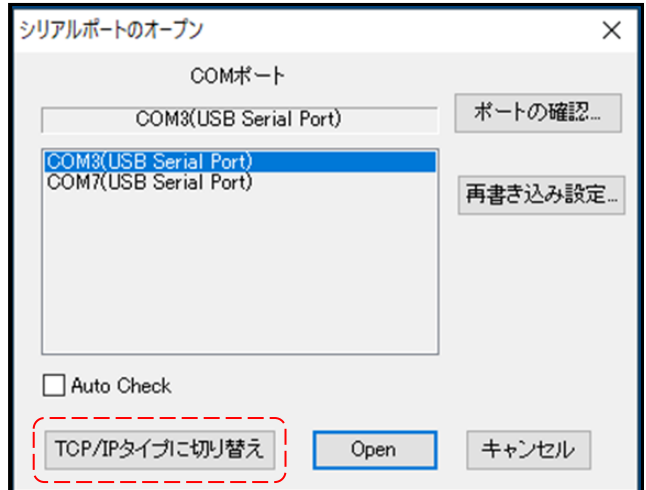

[TCP/IP タイプに切り替え]ボタンを押しますと次の TCP/IP 選択画面に切り替わります。

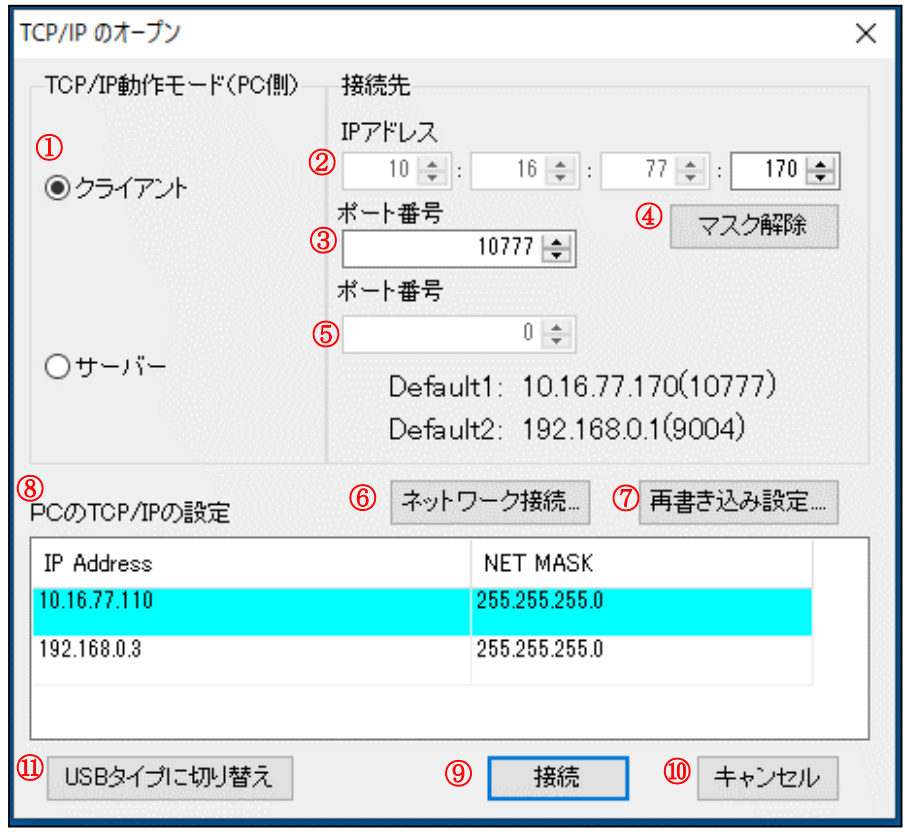

- ① TCP/IP 動作モード(PC 側) PC 側の TCP 通信方式(サーバー接続方式と自動クライアント接続方式)を選択します。
- ② IP アドレス 接続するリーダライタに登録されている IP アドレスを入力します。 製品出荷時の設定は[10.16.77.170]です。
- ③ ポート番号 接続するリーダライタに登録されているポート番号を入力します。 TCP/IP 動作モード (PC 側) が「クライアント」の場合に入力できます。
- ④ マスク解除 接続先 IP アドレスの設定マスクを解除できるボタンです。 初期状態では PC の TCP/IP の設定の IP アドレス/サブネットマスクの設定一覧で選択さ れているサブネットマスク値に伴って接続先 IP アドレス入力が制限されています。
- ⑤ 接続先(上位機器)のポート番号 接続先(上位機器)の TCP ポート番号を入力します。 TCP/IP 動作モード(PC 側)が「サーバー」の場合に入力できます。
- ⑥ ネットワーク接続 Windows のネットワーク接続ウインドウを開きます。 PC の IP アドレスを変更する際にご利用ください。
- ⑦ 再書き込み設定 通常の手順で書き込みに失敗した時のみ使用するボタンです。 初めてバージョンアップ作業を行う場合は、このボタンは操作しないでください。
- ⑧ PC の IP アドレス設定 PC に登録されている IP アドレス/サブネットマスクの設定一覧です。 PC に複数のアドレスが設定されている場合、リーダライタと接続可能な IP アドレスを選 択してください。
- ⑨ 接続 ①~⑧の設定を正しく行い、[接続]ボタンを押して次の操作に進みます。
- ⑩ キャンセル 作業を中断します。
- ⑪ USB タイプに切り替え リーダライタとの接続方法を TCP/IP 接続に変更します。

[接続]ボタンを押した後リーダライタと通信が出来た場合、以下の画面が開きます。

リーダライタの ROM バージョンおよび機種名が表示されます。

ファームウェアのアップデートを開始する場合は、メニューから[ファーム]-[アップデート]を押 すか、左上の実行ボタンを押します。

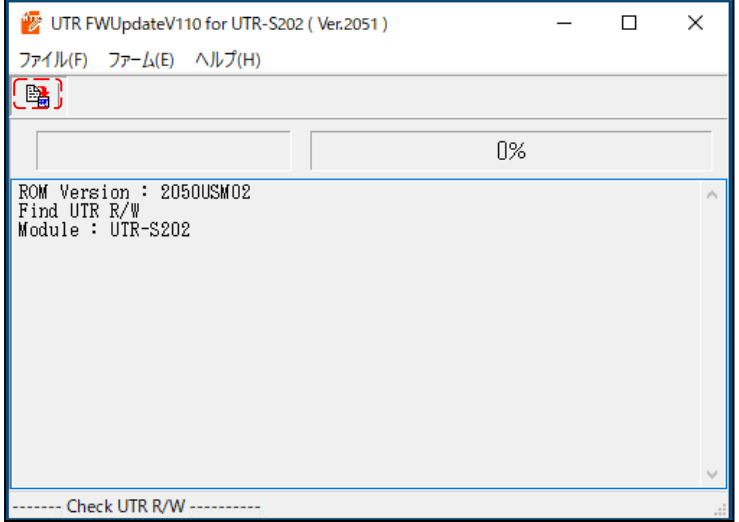

TCP/IP 接続のパラメータが間違っていた場合は、ログに以下のメッセージが表示されます。 ソフトを終了し、TCP/IP 設定を確認してソフトを再起動してください。

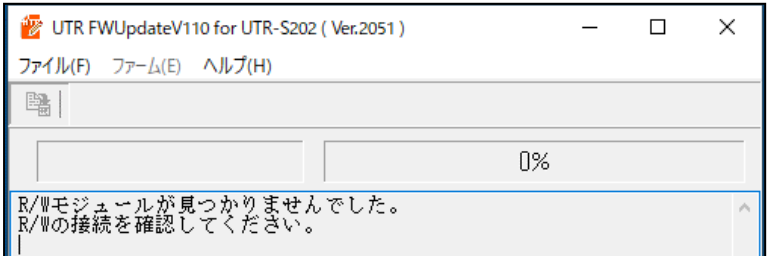

インターフェース基板のファームウェアバージョンが「Ver1.022」未満の場合、

TCP/IP 接続でのバージョンアップは行えません。

リーダライタ内蔵 I/F ボードファームウェアバージョンアップツール (IFBVerUPTool) を使用 して「Ver1.022」以上に更新するか、USB 接続によるバージョンアップを行ってください。

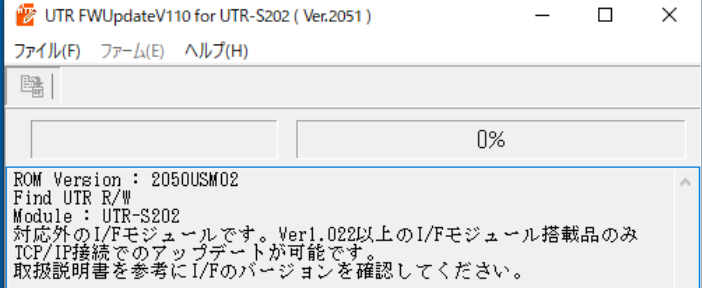

対応機種を間違えた場合、以下のメッセージが表示されます。 ソフトを終了し、機種に対応したソフトをダウンロードしてください。

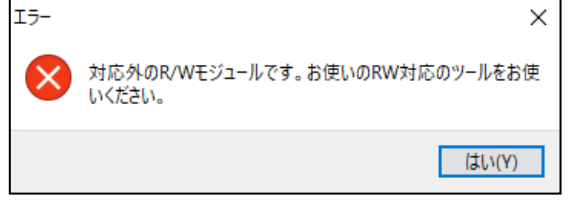

● アップデートの実行

注意)ソフトウエア側からの指示がない限りアップデートを開始してから処理が終了するまでは、 リーダライタの電源を切らないでください。また、処理中は通信ケーブルも取り外さない でください。 処理が途中で失敗した場合、そのリーダライタは正常起動できなくなる可能性があり ます。

メニューから[ファーム]-[アップデート]を押すか、左上の実行ボタンを押すと、アップデート(フ ァームの書き換え)が開始されます。

アップデート中は、リーダライタの電源を切らないでください。

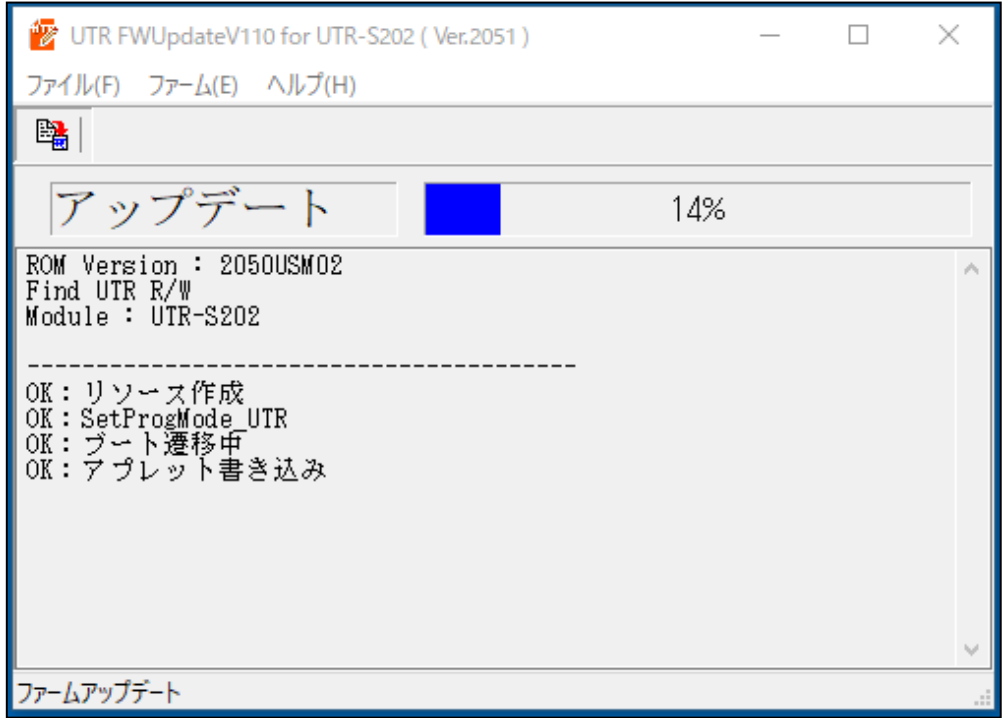

**TAKAYA Corporation** 

アップデートが正常に終了すると、以下の画面が表示されます。 メニューから[ファイル]-[終了]を押してソフトを終了してください。

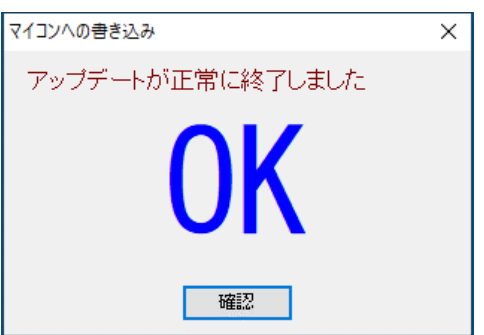

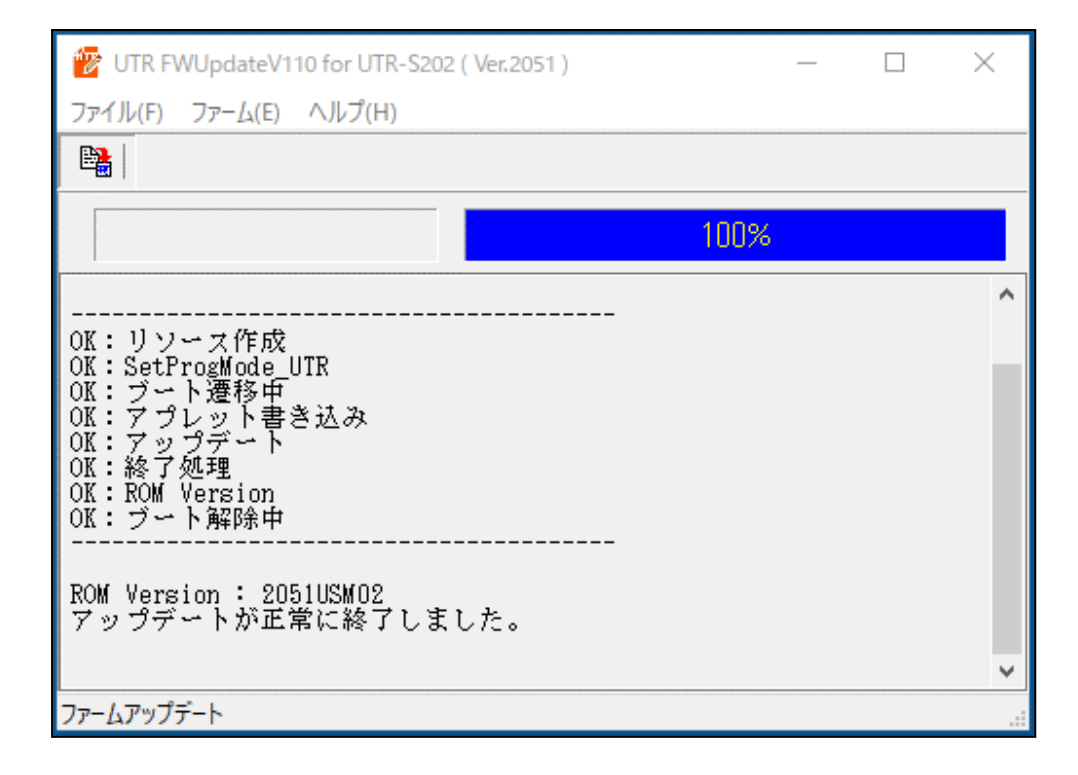

※表示されるメッセージの処理内容は機種・バージョン毎に変化する場合があります。

以下のような電源の入れ直しのメッセージが表示された場合、リーダライタを再起動してくださ い。リーダライタのブザーが有効の場合はブザー音を確認後、ブザー無効の場合は起動後 5 秒程 度空けてから「確認」ボタンを押してください。

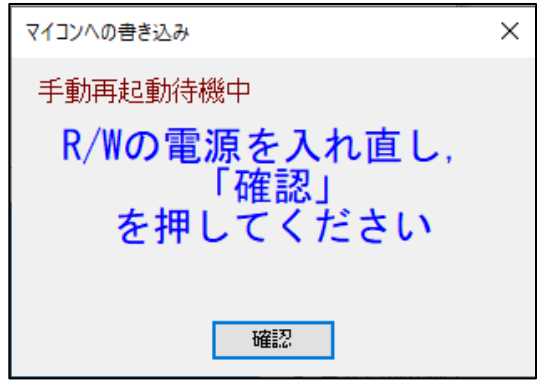

【書き込みに失敗した場合】

書き込み処理で失敗した場合、画面の指示に従い、書き込みまたは再書き込みを行ってくださ い。ソフトとリーダライタは一度終了し、再度起動してください。 再書き込みの詳細は、「3.2.2 [再書き込み手順」](#page-31-0)をご参照ください。

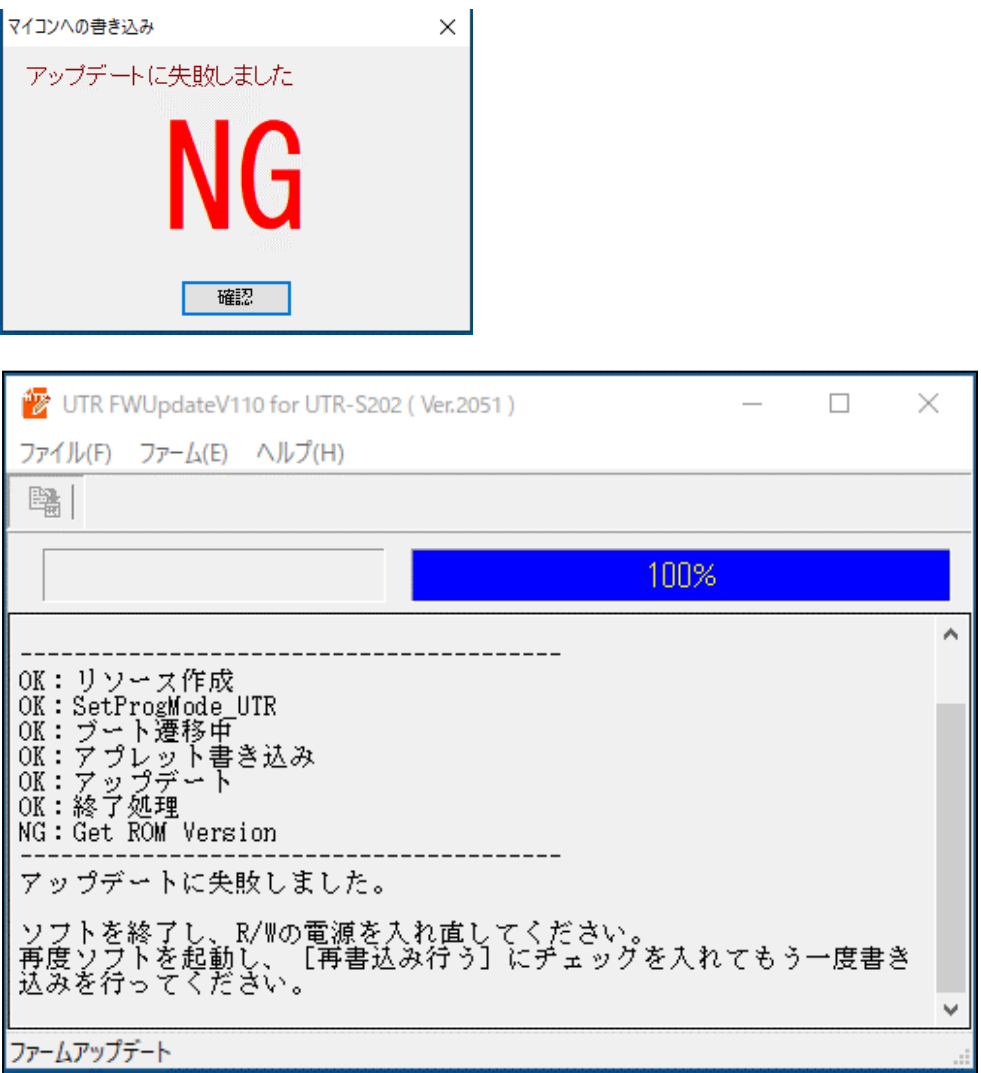

※表示されるメッセージの処理内容は機種・バージョン毎に変化する場合があります。

<span id="page-31-0"></span>3.2.2 再書き込みの手順

#### 注) ソフトを起動する前に、必ずリーダライタの電源を切り、再起動をかけてください。 また、連続して複数台の処理を行なう場合は、毎回ソフトを再起動してください。 他のソフトを起動している場合は、全て終了してください。

ソフトを起動すると次の画面が開きます。[TCP/IP タイプに切り替え]ボタンを押します。

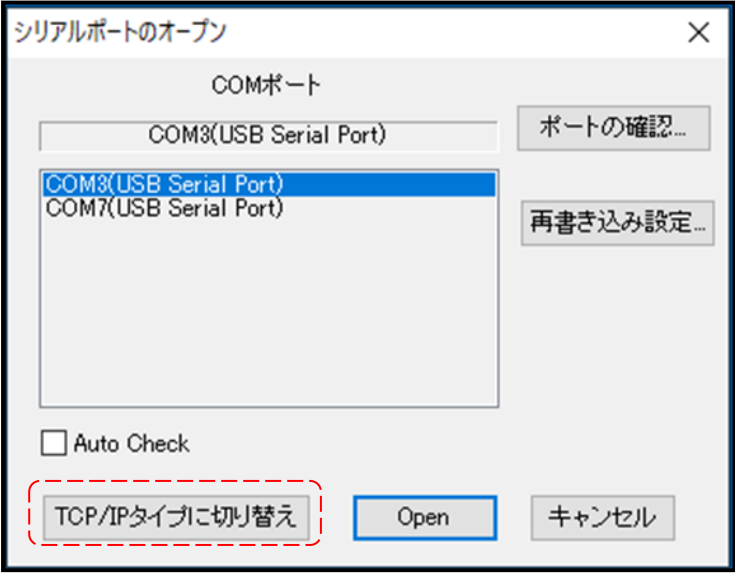

[再書き込み設定]ボタンを押します。

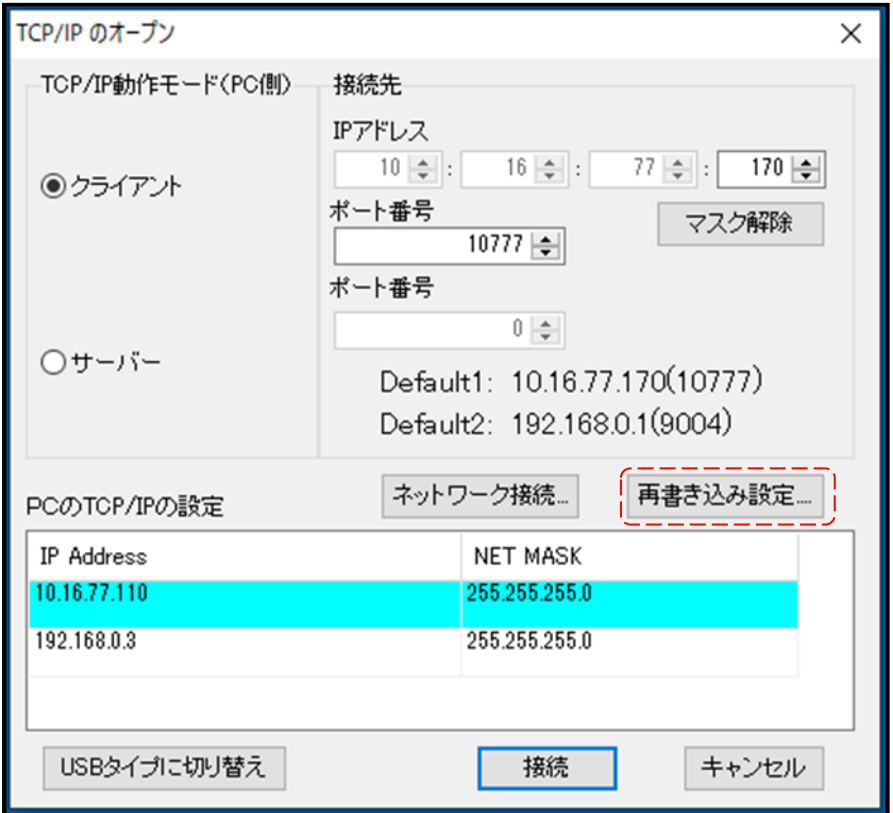

[再書き込み設定]ボタンを押すと、次の画面が開きます。

前回ファームウェアアップデート時に書き込みに失敗した場合や、アップデート後に リーダライタが正常起動しなくなった場合には、[再書き込みを行う]に✔を入れて、[設定]を押 します。

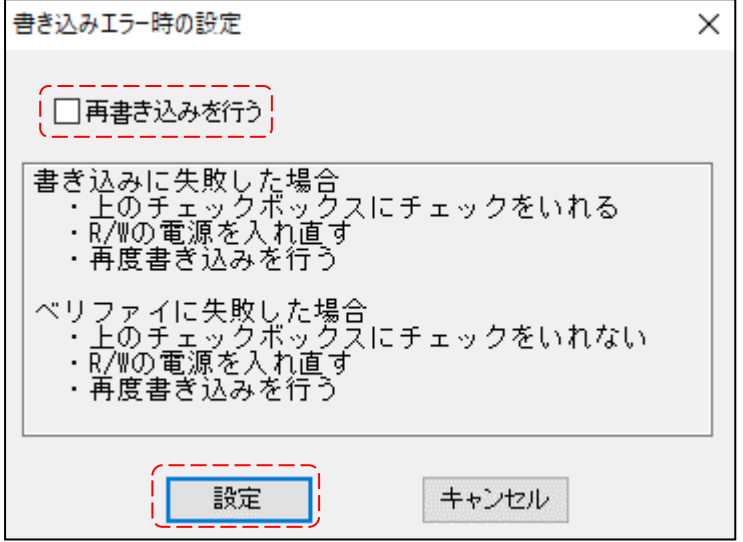

TCP/IP の選択画面に戻ります。

[再書き込み設定]を行うと、画面のタイトルに「TCP/IP のオープン[再書き込みモード]」と表 示されます。

この状態でリーダライタを接続しているポートを選択し、「接続」ボタンを押します。

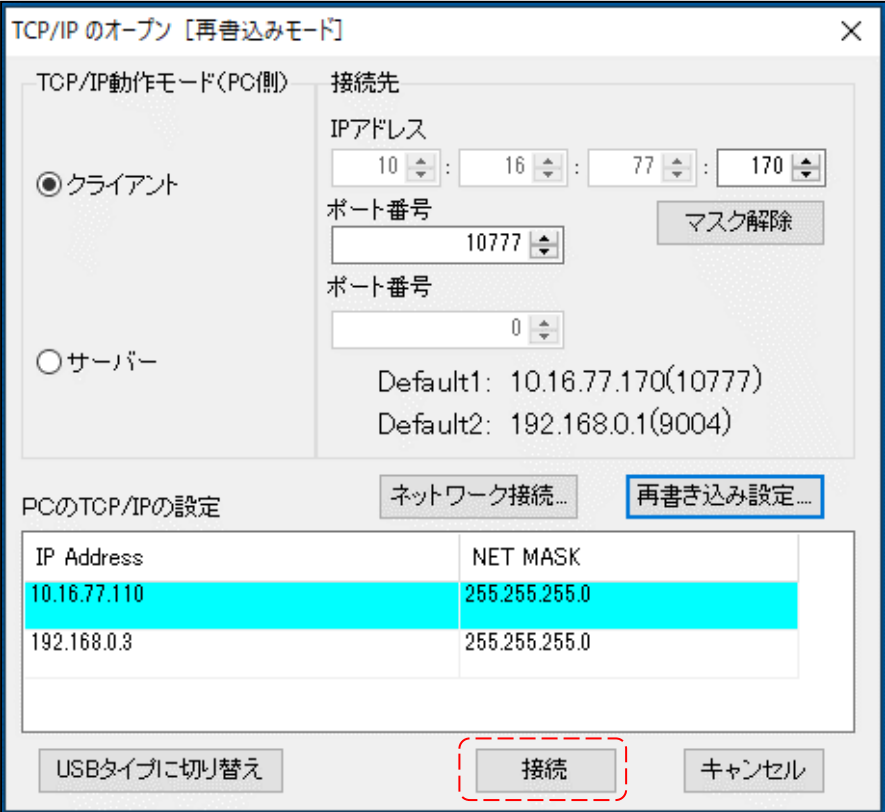

ファームウェアの書き込み画面が開きます。

[再書き込み設定]を行うと、書き込み画面に「再書き込みモードで、アップデートを実行しま す。」と表示されます。

メニューから[ファーム]-[アップデート]を押すか、左上の実行ボタンを押すと、アップデート(フ ァームの書き換え)が開始されます。

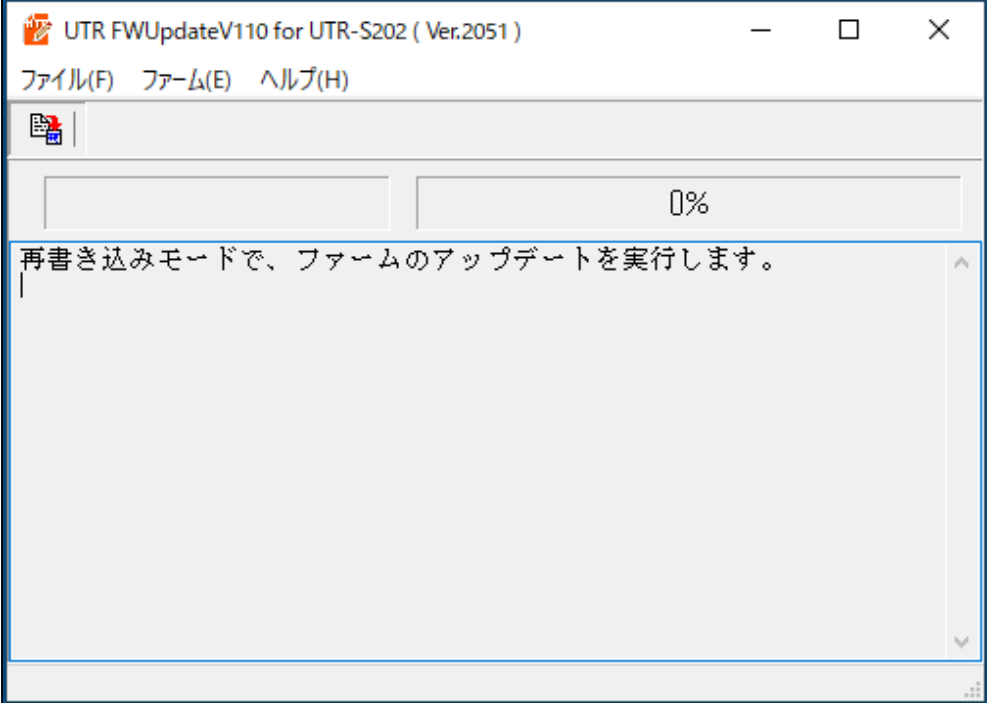

注意)ソフトウエア側からの指示がない限りバージョンアップを開始してから処理が終了するまで は、リーダライタの電源を切らないでください。また、処理中は通信ケーブルも取り外さな いでください。 処理が途中で失敗した場合、そのリーダライタは正常起動できなくなる可能性があります。

アップデートが正常に終了すると、以下の画面が表示されます。 メニューから[ファイル]-[終了]を押してソフトを終了してください。

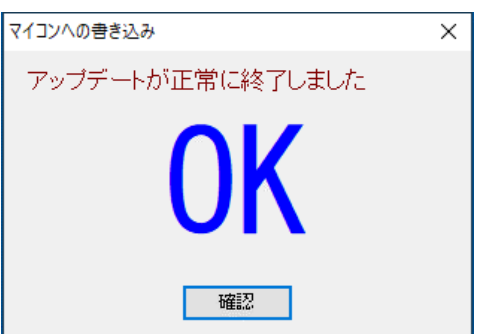

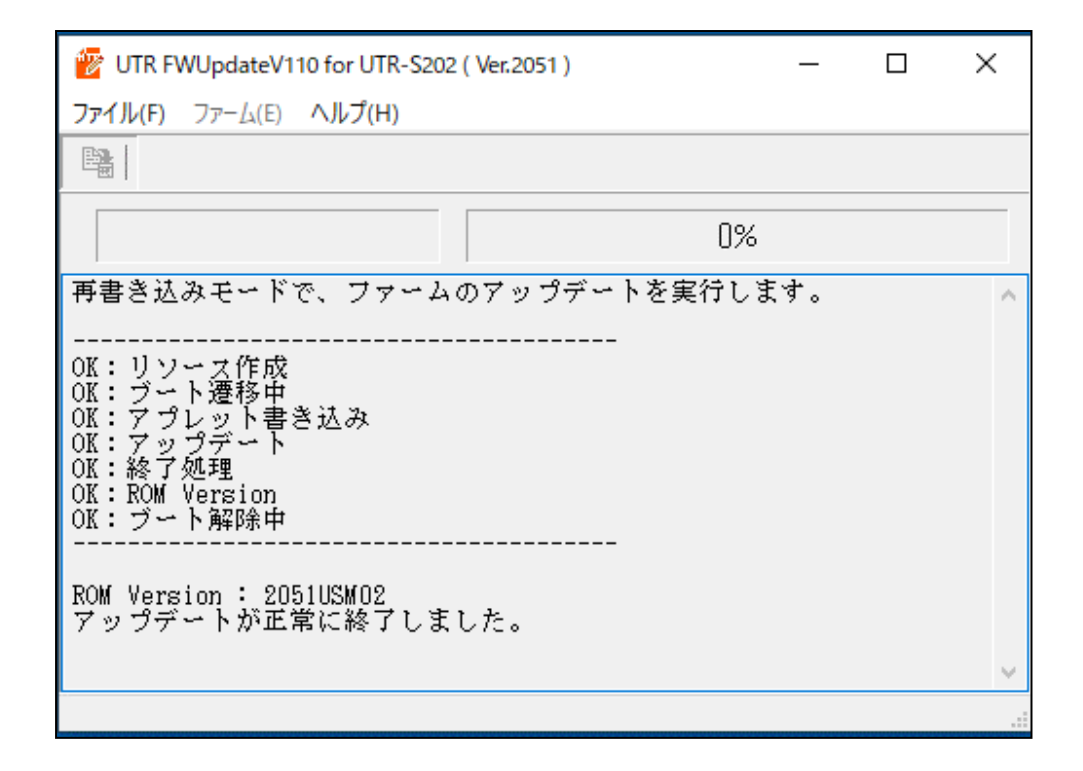

※表示されるメッセージの処理内容は機種・バージョン毎に変化する場合があります。 以下のような電源の入れ直しのメッセージが表示された場合、リーダライタを再起動してください。 リーダライタのブザーが有効の場合はブザー音を確認後、ブザー無効の場合は起動後 5 秒程度空け てから「確認」ボタンを押してください。

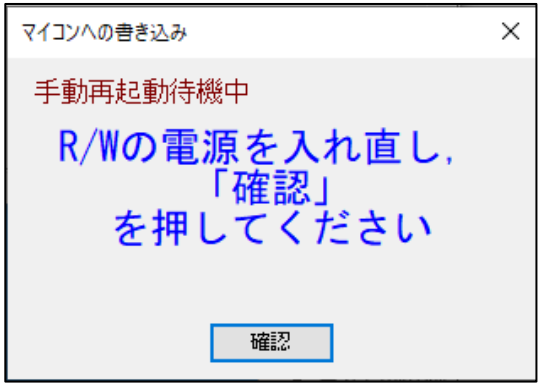

<span id="page-35-0"></span>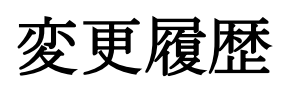

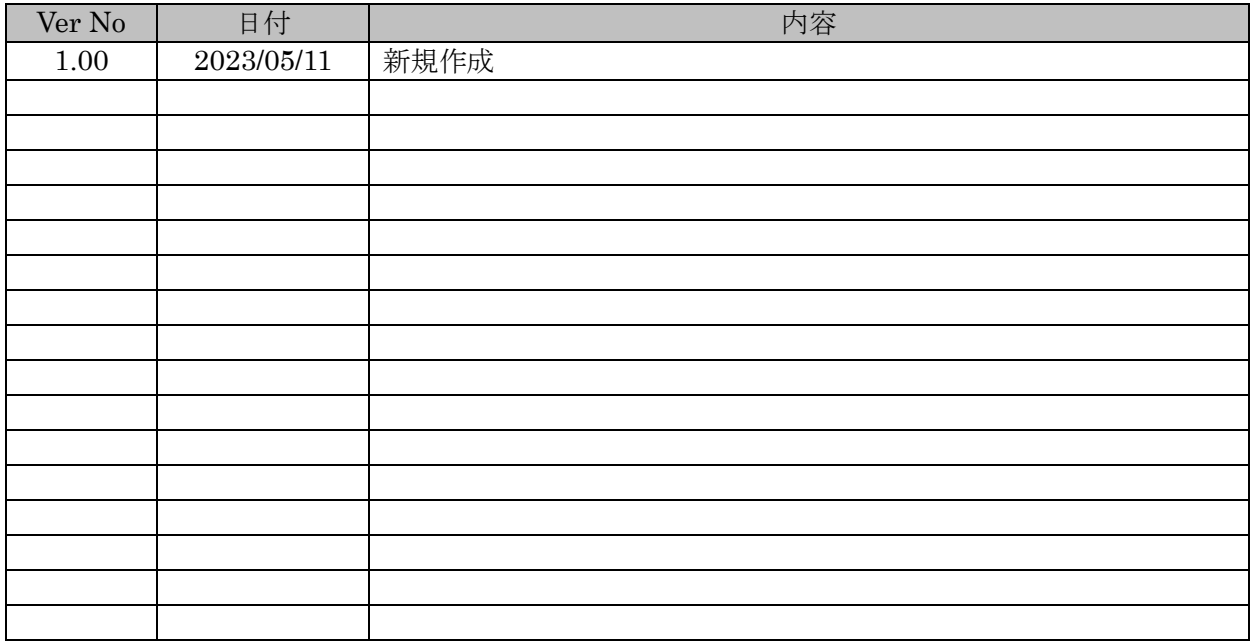

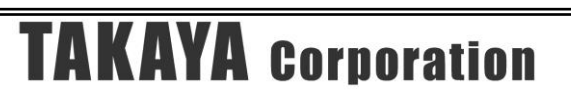

タカヤ株式会社 事業開発本部 RF 事業部<br>[URL] https://www.takaya.co.jp/<br>[Mail] rfid@takaya.co.jp [URL] https://www.takaya.co.jp/ [Mail] rfid@takaya.co.jp